# **Idaho State Department of Education**

User Guide for Idaho Similar Schools Tools: 2019, 2022

## Before you begin

Click the "full-screen" icon at the bottom of your page, for optimum viewing.

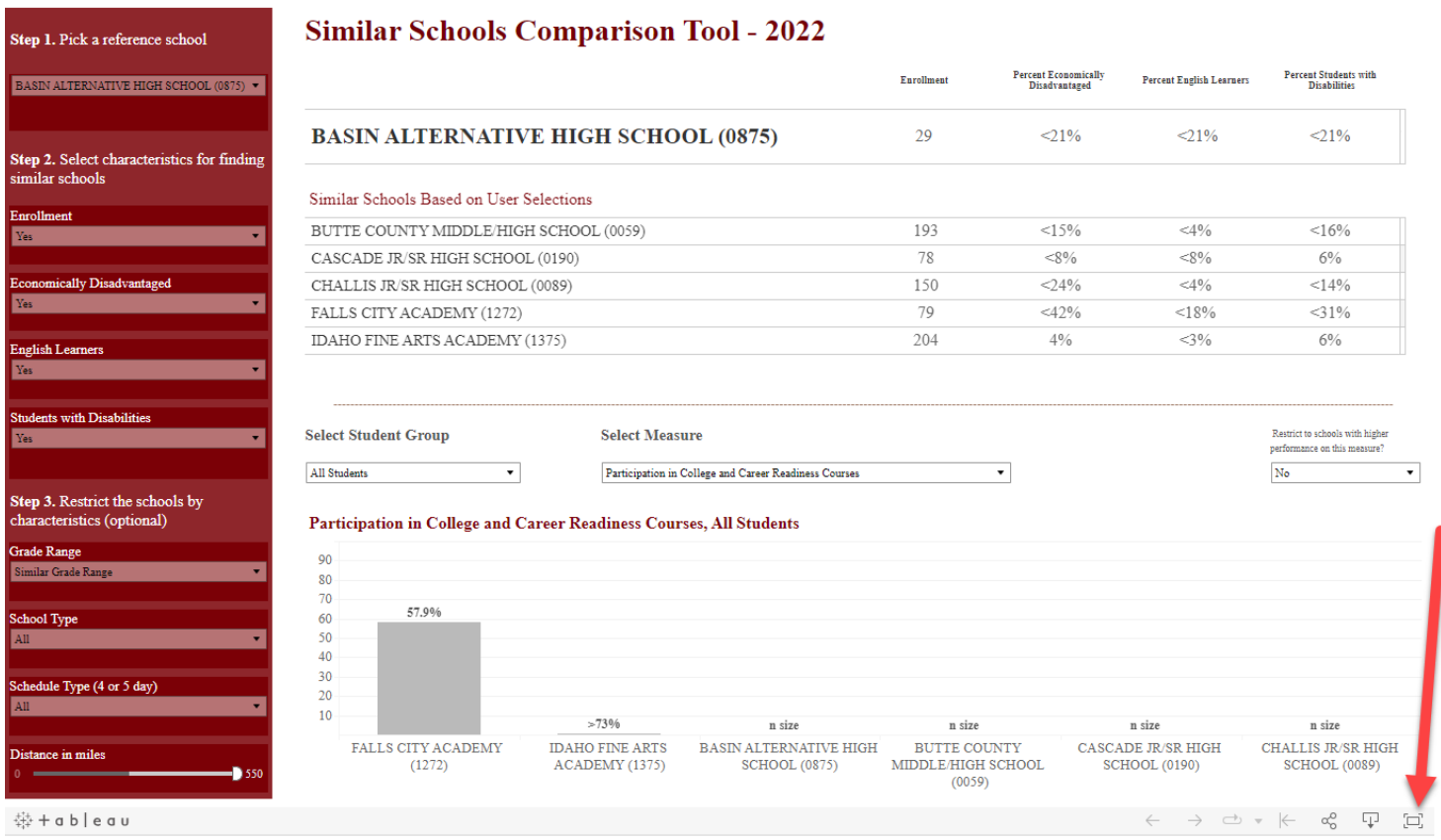

# **Idaho State Department of Education**

**User Guide for Idaho Similar Schools Tool**

# Step 1 – Select a school

Start by selecting the school of interest

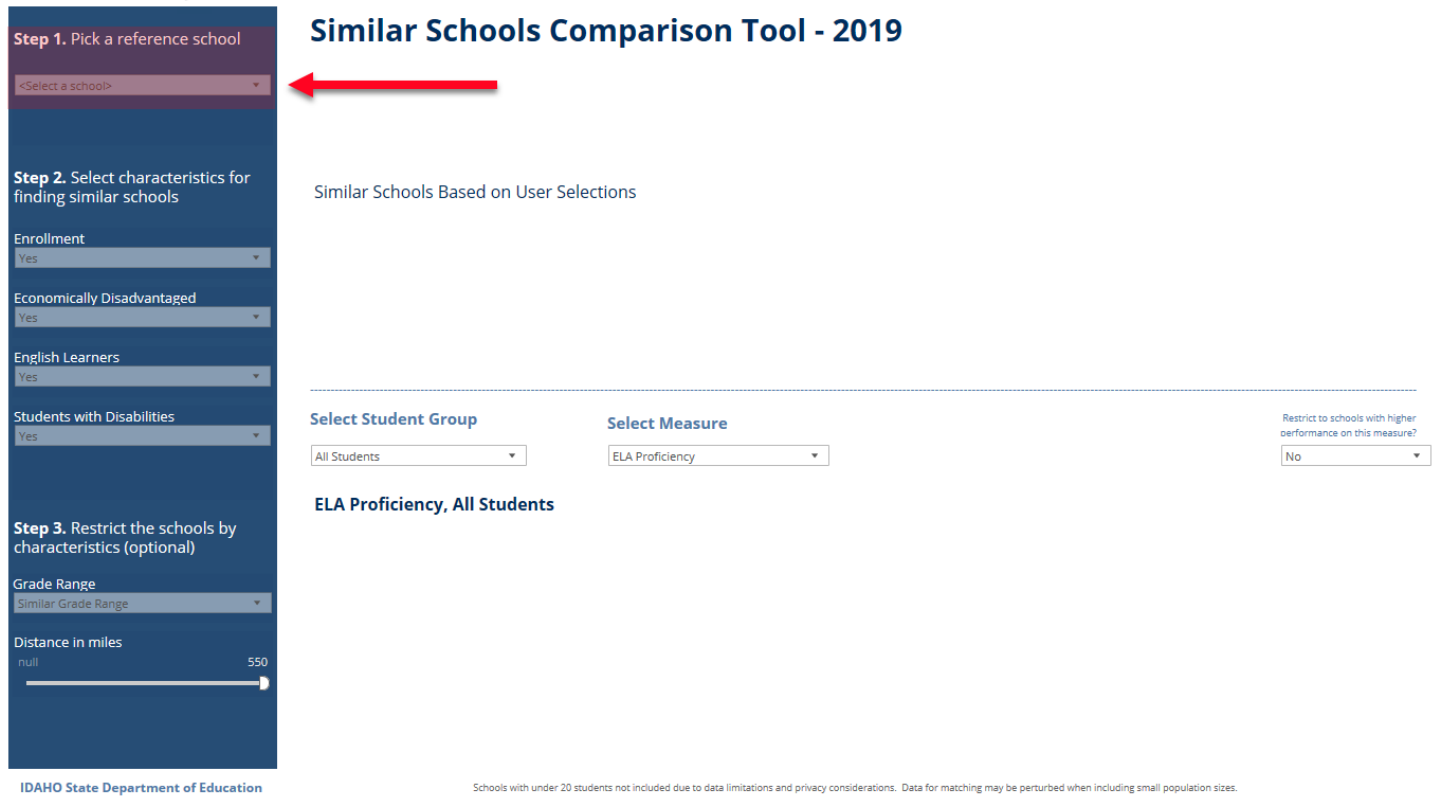

By default, the site will then populate with data for the school you selected and the five most similar schools, with similarity is based on:

- Enrollment
- Percent of students who are economically disadvantaged
- Percent of students who are English Learners
- Percent of students who are students with disabilities

# Step 2 – Select matching characteristics

If you want to turn off any of these characteristics for matching, use the Yes/No drop downs under "Step 2."

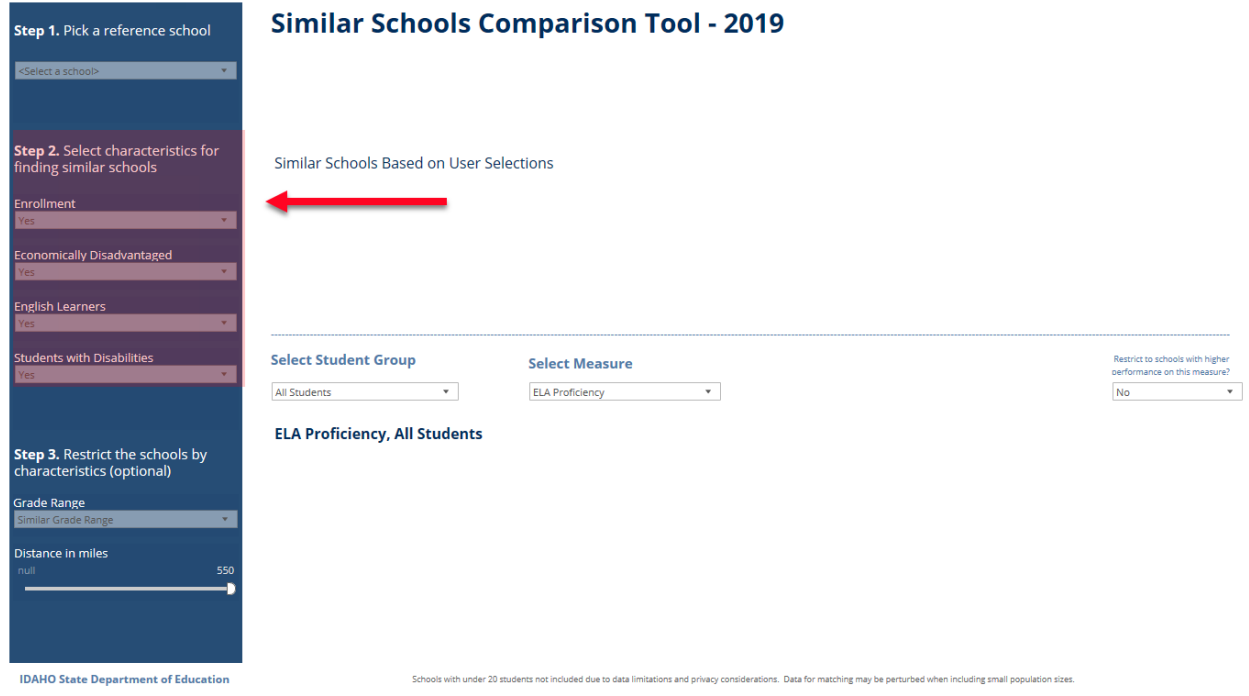

#### Step 3 – Restrict by grades served and distance

You can also restrict the potential schools by grade range and distance in miles. By default, the tool returns schools with a similar grade range across the entire state.

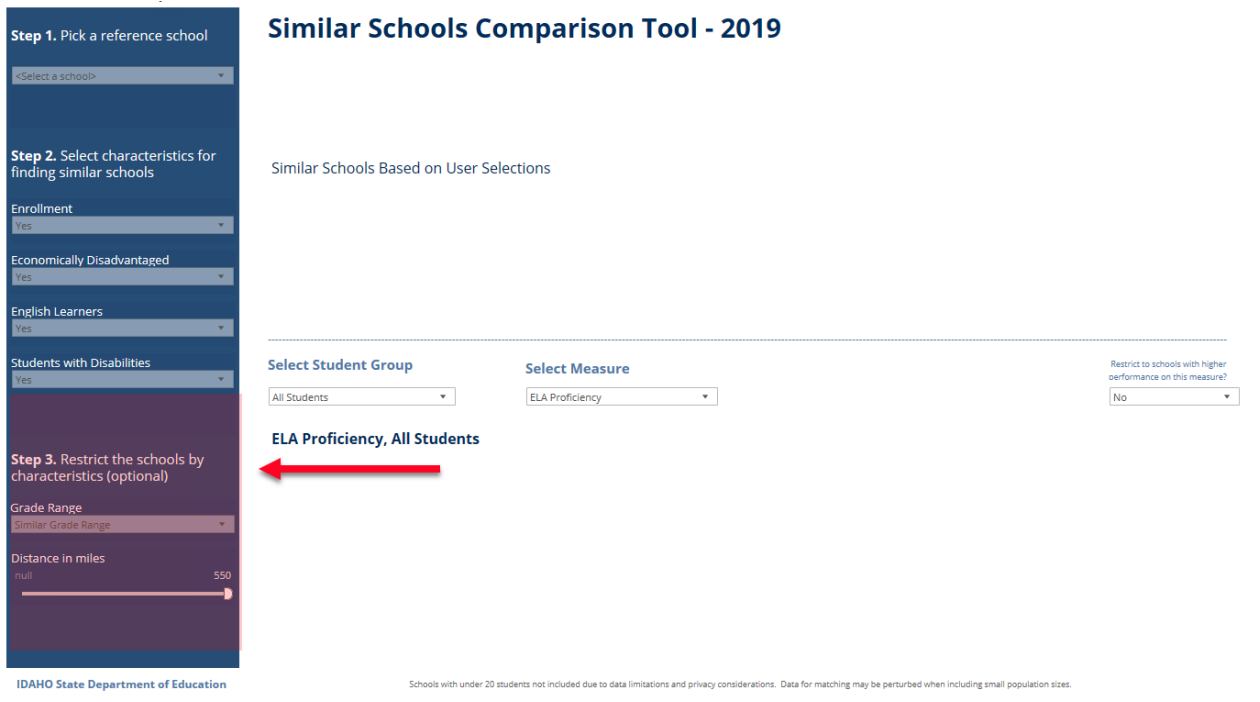

### Step 4 – Review the data

After you have set the criteria you want to use in finding similar schools, you can look at the list of schools and their characteristics. Please note, the tool returns the five most similar schools based on the characteristics selected, and some schools are unique enough that even the most similar school may not be all that similar. Use these data to review the matches.

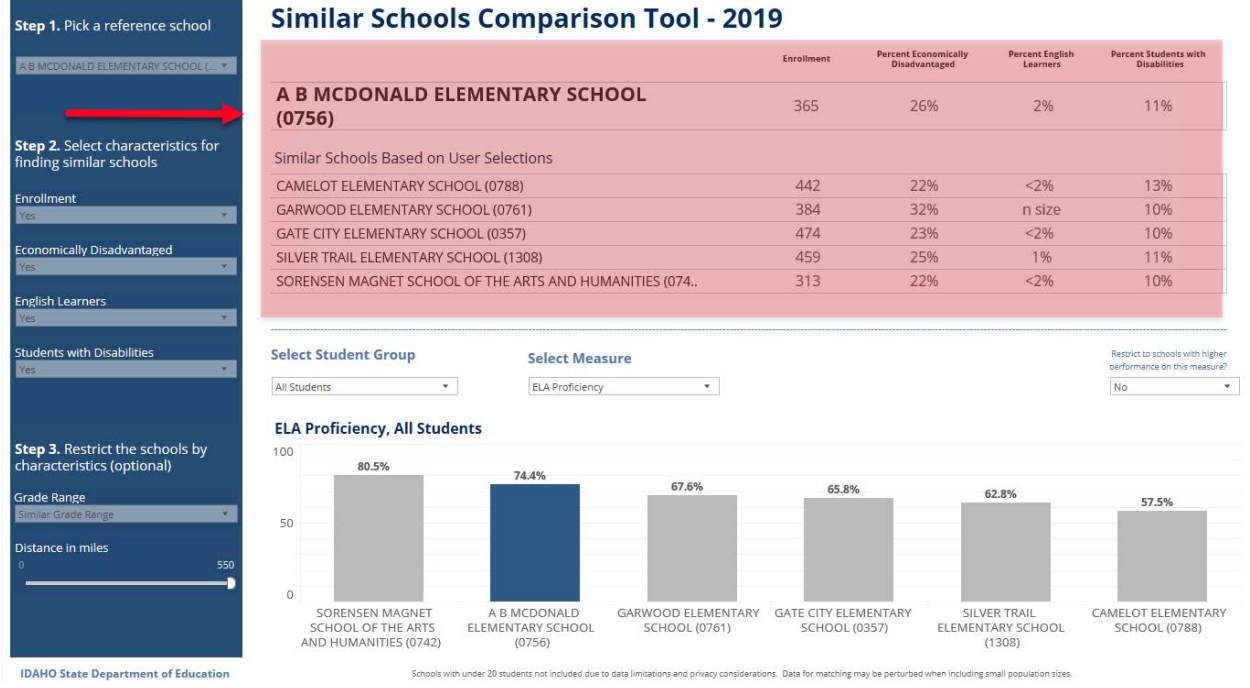

Below the list of matches, you will see the performance data for the school you selected and the similar schools. The school you selected will be in blue.

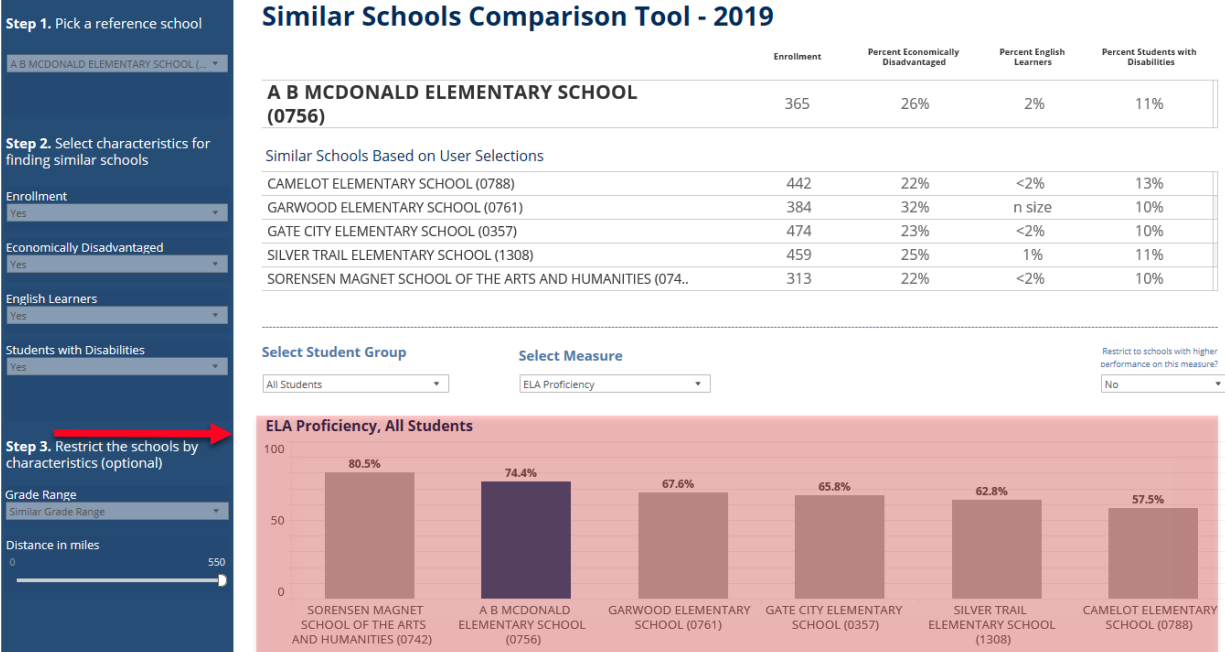

#### **IDAHO State Department of Education**

with under 20 stu tations and privacy considerations. Data for matching may be perturbed when including small population size

# Step 5 – Review other measures

By default, the tool returns performance on *ELA proficiency* among all students. You can change both the student group and the measure of interest.

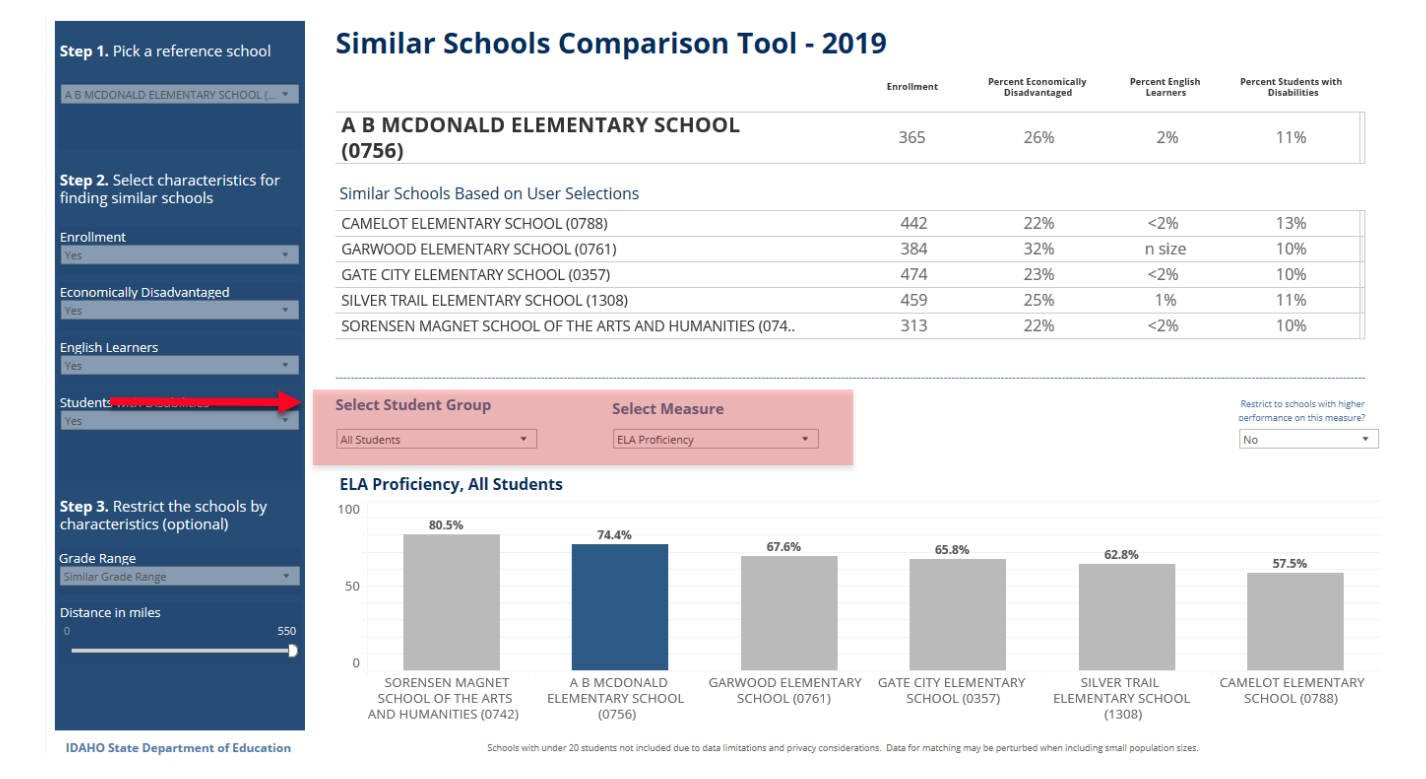

5

# Step 6 (optional) – Restrict data

You can also restrict the matches to schools performing better than the reference school on the selected measure. If you do this, be sure to check your match characteristics again because new schools will likely be in your list.

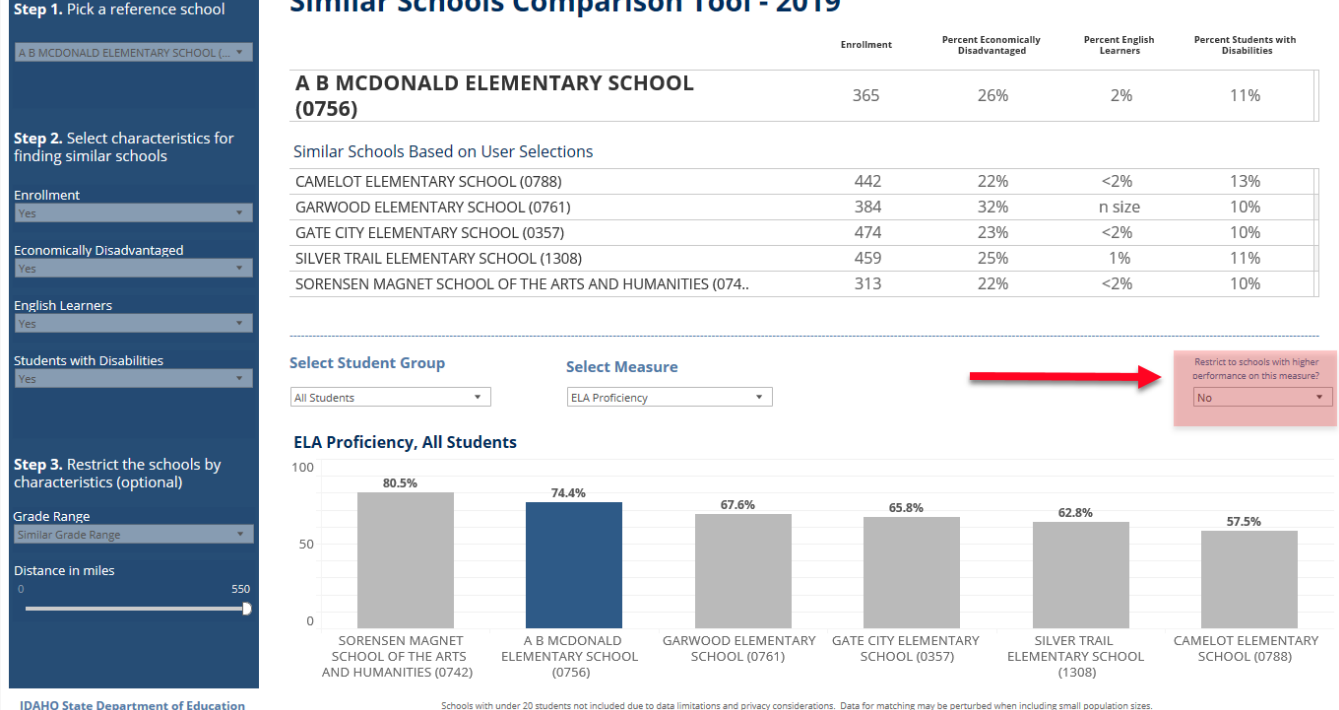

#### Similar Schools Comparison Tool - 2010

Users can use the same steps for navigating the similar districts tool.

If you have questions on using the tool, contact us at [assessments@sde.idaho.gov](mailto:assessments@sde.idaho.gov)